# **Script for Administering the Computer-Based Grade 7 ELA Reading Practice Test**

This script should be used to administer the Grade 7 ELA Reading Practice Test to students who will take a computer-based practice test via the secure browser. If students will sign in with an Internet browser, you will need to make adjustments to the script to remove references to the secure browser. When reading the following script, please note that any optional words or terms in the script are italicized and in parentheses.

If you will administer the practice test to students using CBT accommodations, access the *Grade 7 ELA Reading Accommodated Computer-Based Practice Test Script* on the Florida Statewide Assessments Portal.

This script describes the presentation of passages, items, and tools in the secure browser for the Grade 7 ELA Reading practice test. This script is intended to provide instruction for all aspects of the practice test. However, test administrators may modify the script as appropriate to the needs of the participating students. Test administrators may, for instance, feel that it is unnecessary to describe each item type in great detail. In that case, they may consolidate the item type section of the script as they see fit, using the instructions in that part of the script to answer questions as needed. Test administrators may also find it helpful to project the practice test and walk through items along with students.

This script directs test administrators to provide test tickets for students. However, you may administer the practice test without test tickets. If students do not use tickets, you will need to modify this script to direct students to sign in as Guest Users. This script also includes instructions for test administrators to create a training session for students to log in to. FDOE strongly recommends that test administrators and schools use this method to conduct their practice tests to ensure a similar login process to what students will experience during operational testing. The login portion of this script will need to be modified to match the login process if a Guest Session is used instead of a training session.

Students who log in to the test with tickets will be displayed in the TA Training Site. To keep a record of students who have participated in the practice test, you can then print this page for your records. After ending Session 1, students will need to wait two minutes before logging in to Session 2, or they will be returned to Session 1.

## **Before Beginning the Practice Test**

- **1.** Before students arrive, ensure that the testing room is prepared as it will be on the day of the test.
- **2.** Ensure that each student has a pen or pencil and a piece of paper to take notes.
- **3.** Ensure that you have received the correct test tickets from your school assessment coordinator for all students who will test in your room. **Do not distribute test tickets until instructed to do so in the script.**
- **4.** Ensure that all software applications, including Internet browsers, are closed on all student computers or devices before testing begins.
- **5.** Check that each student has headphones or earbuds. Plug headphones or earbuds in and adjust volume prior to launching the secure browser.
- **6.** Launch the secure browser on student computers or devices prior to beginning the practice test session.
- **7.** Select **Go to the Practice Test Site** in the blue box in the lower left corner of the browser.

### **Create a Practice Test Session**

- **1.** Go to the Florida Statewide Assessments Portal, click **Test Administration**, and then click **TA Training Site**.
- **2.** Click **TA Training Site** and log in using your email address and password.
- **3.** Select **Grade 7 ELA Reading Practice Test** (ELA Reading > Grades 7–8 > Grade 7 ELA Reading Practice Test), and then start the session.
- **4.** Record the Session ID, which students will use to log in to the practice test. The Session ID should be displayed where it is visible to all students. The Session ID for the practice test will begin with TRAIN. **If the Session ID does not begin with TRAIN, stop the session and follow steps 1–3 in this section again.**

**Note**: As a security measure, test administrators are automatically logged out of the TA Training Site after 90 minutes of test administrator **and** student inactivity. A session will remain active if students are waiting for approval, if students are actively taking the test, or if the test administrator is interacting with the TA Training Site.

## **Beginning the Practice Test**

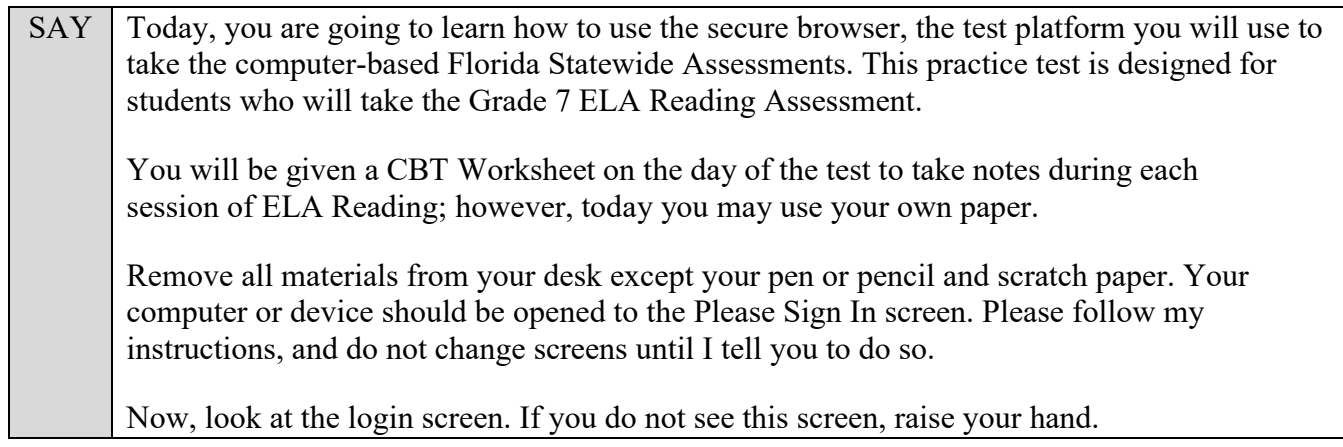

If a computer or device does not display the login screen, open the secure browser on that computer or device and navigate to the practice test login screen.

#### **Display the Session ID for students.**

Distribute the test tickets.

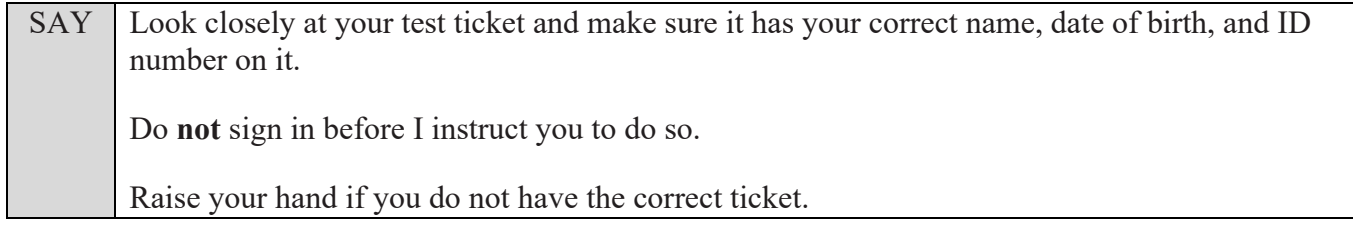

If a student has the wrong ticket, give the student the correct ticket. If you do not have the correct ticket, contact your school assessment coordinator.

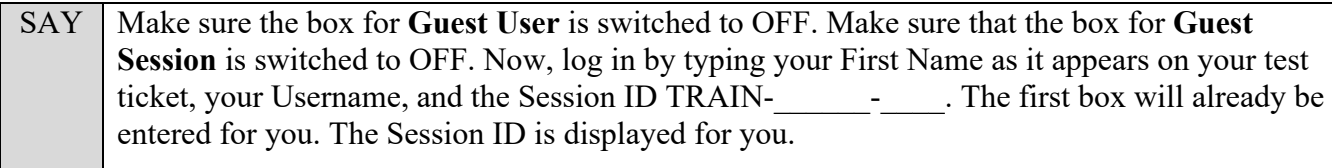

Click **Sign In**. Raise your hand if you need assistance.

Pause and assist students with logging in as needed.

SAY Now, you will see a screen that says **Is This You?**. Verify that the information is correct. If your information is correct, select **Yes** to continue. If the information is not correct, then select **No** to return to the login page and raise your hand.

Assist any students who raise their hands.

SAY You will now see a screen that says *Your Tests*. Click the arrow to the left of **Start Grade 7 ELA Reading Practice Test** to proceed. While you are waiting for your test to be approved, you will see a *Waiting for Approval* screen. This screen includes your first and last names, the Session ID, and the test you will take. If any information looks incorrect, please raise your hand. Otherwise, please sit quietly while I approve your tests.

Assist any students who raise their hands.

In the TA Training Site, click the **Approvals** button to review the list of students ready to begin testing.

Once you ensure that all students have logged in correctly, approve students to test by selecting **Approve All Students** and clicking **Yes** on the *Important!* pop-up window.

SAY Now, you will see a screen that says *Audio Checks*. This screen allows you to check the functionality of your headphones/earbuds to make sure you can hear audio passages in the test. You can also adjust the volume from this page. *(Please note: Adjusting volume on this screen is not an option if using an Internet browser for practice tests. If necessary, students may adjust volume using their computer/device volume settings.)* Put your headphones or earbuds on now and click the speaker icon. Make any adjustments to the volume, if necessary. If you hear the sound, select **Yes**. Raise your hand if you cannot hear the sound.

Assist students with their headphones/earbuds setup and contact your school or technology coordinator for assistance, if needed. After all students have selected **Yes** on the *Audio Checks* screen,

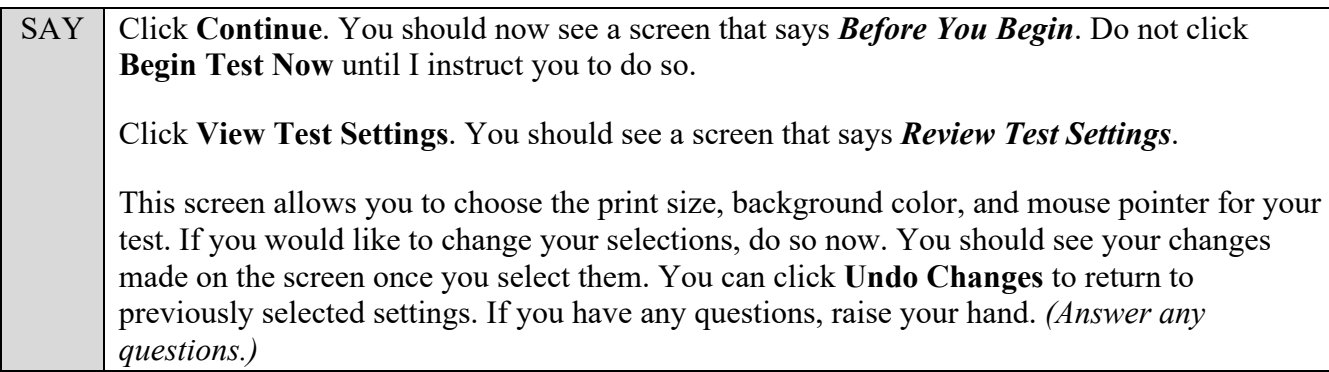

SAY Click OK to save your changes and return to the *Before You Begin* screen.

Below the *Test Settings*, click **View Help Guide**. You should see a screen that says *Help Guide*. Take a moment to review this screen. These instructions show you how to navigate the test and how to use the tools and features of the testing site. We will discuss these tools in more detail on the next screen. These instructions are also available for you to reference in the practice test. *(Pause.)* Click **Back** to return to the *Before You Begin* screen.

If you have any questions, raise your hand.

Answer any questions.

#### SAY Now, select **Begin Test Now**, but do not begin yet.

Pause to make sure that all students have the first question on their screens. Help students if necessary.

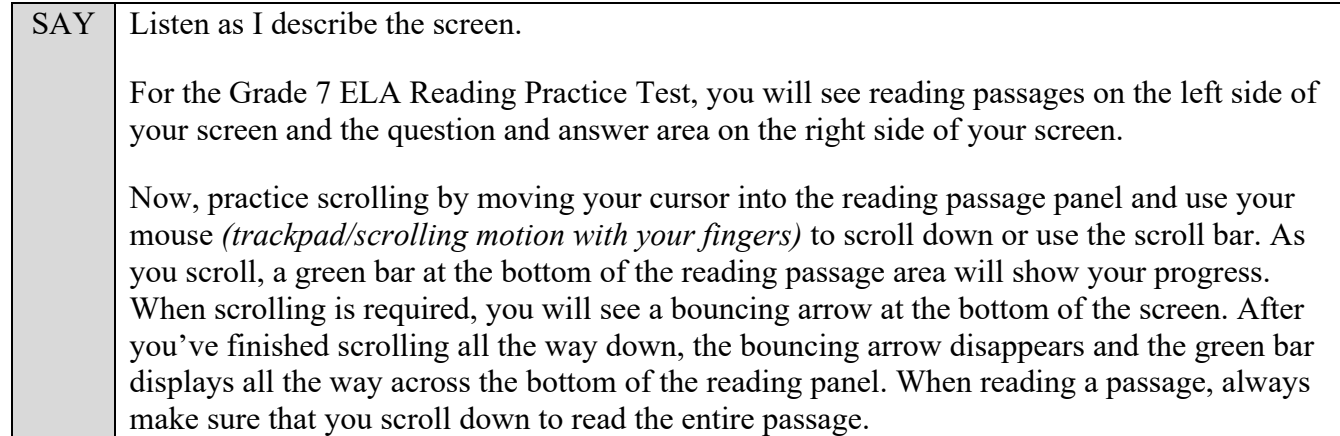

Pause to allow students to practice scrolling. Walk around the room and make sure students can scroll to the bottom of the reading passage area.

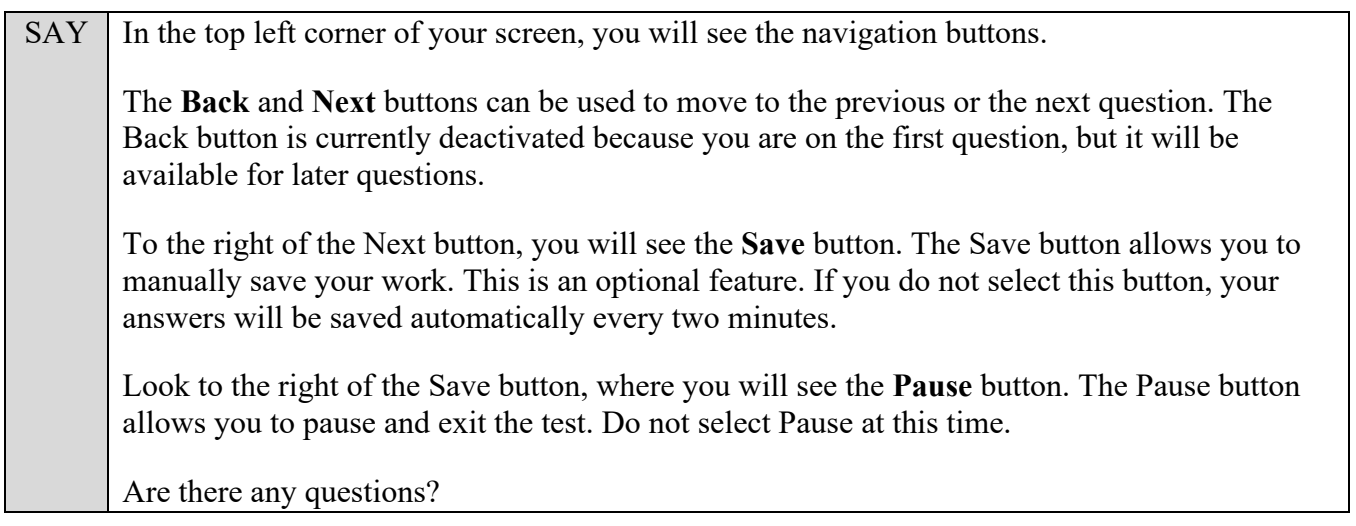

Answer any questions.

 $SAY \mid Now, I will describe several tools that may help you with this computer-based practice test,$ and you will practice using them.

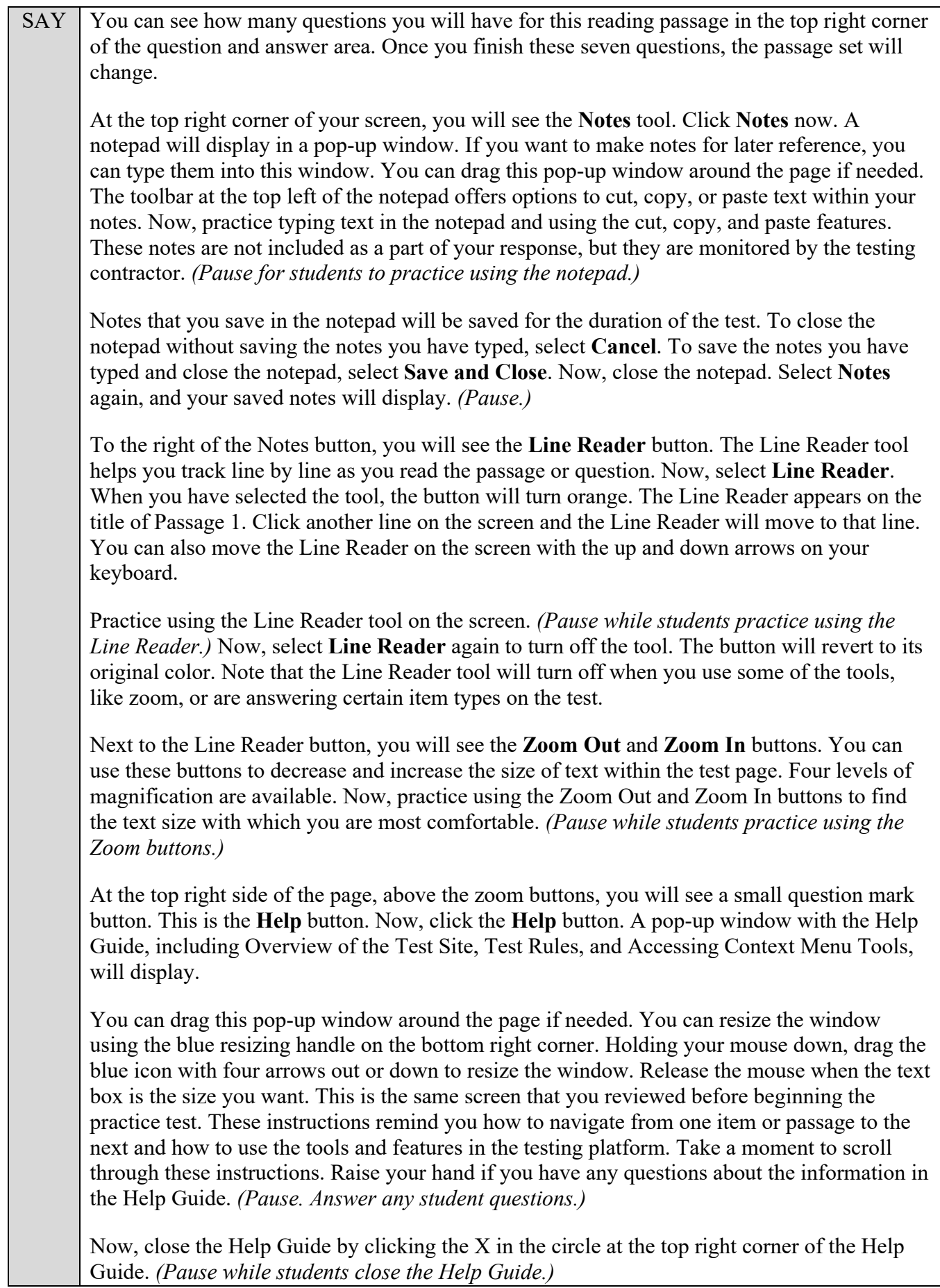

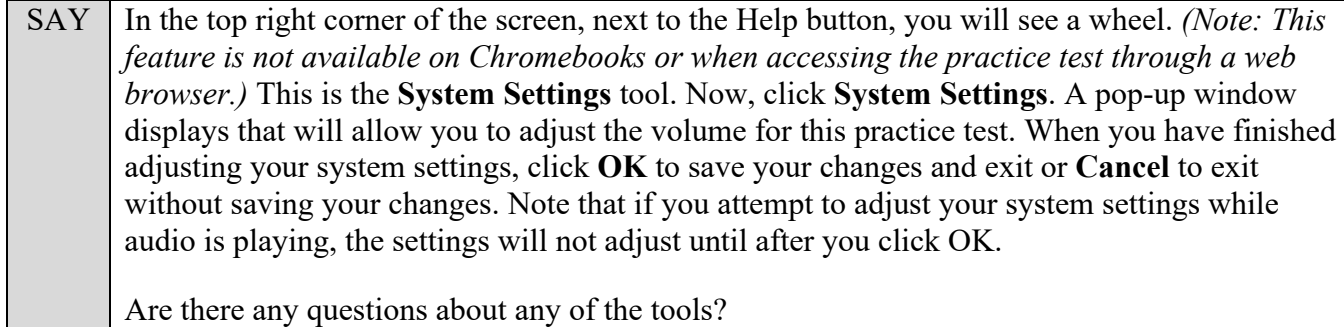

Answer any questions.

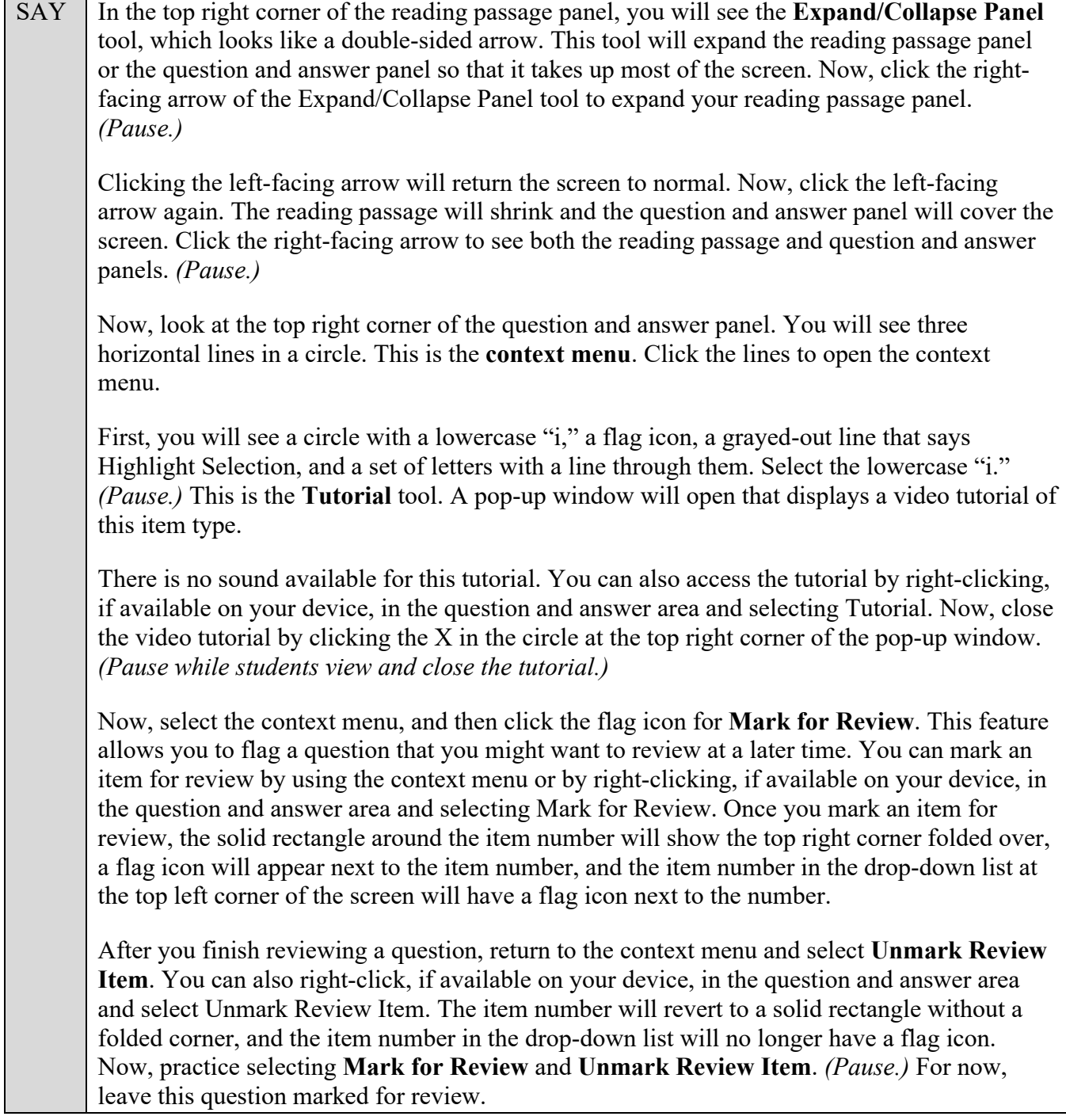

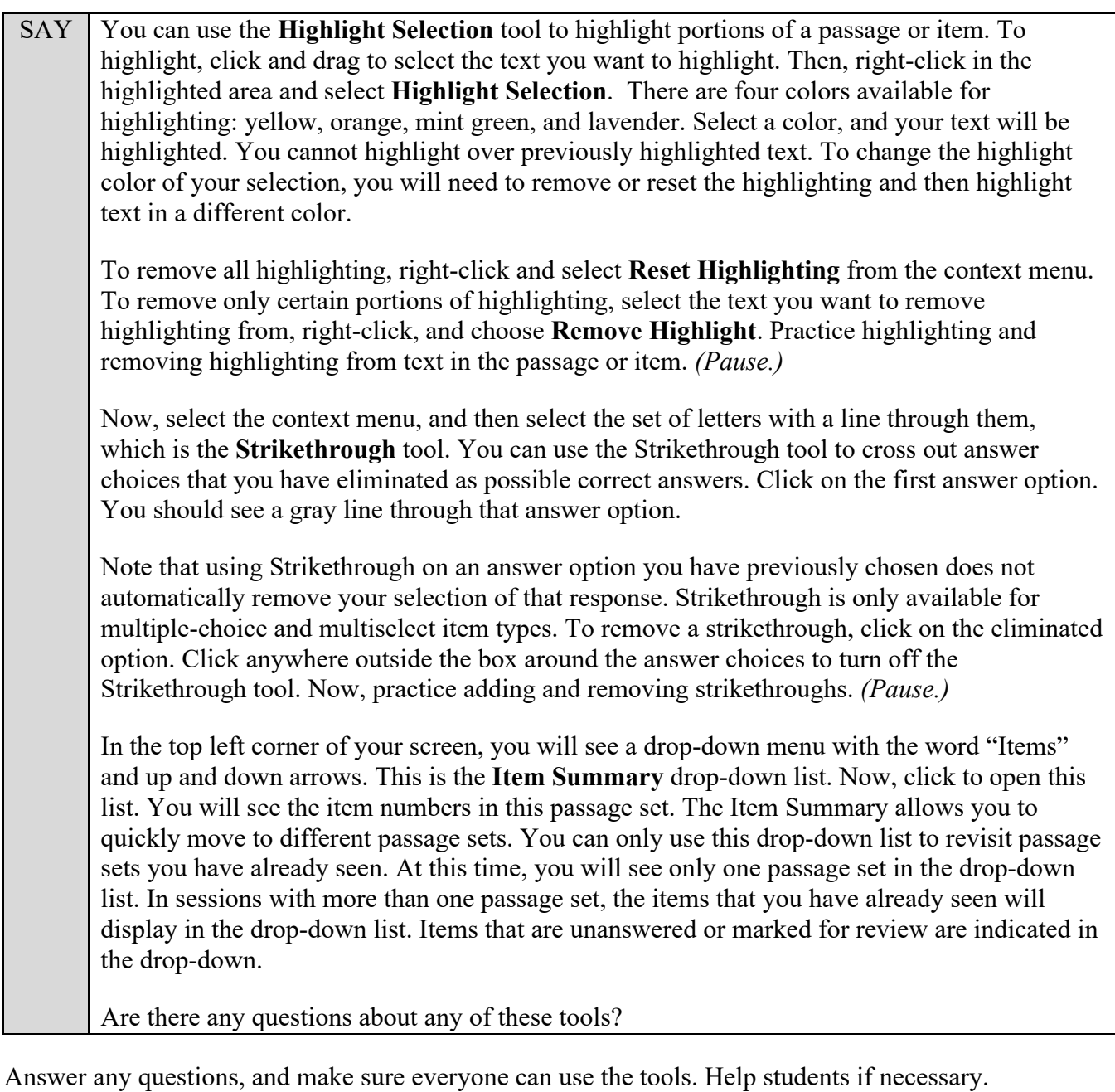

SAY The passage set on the left side of your screen includes an audio passage. Scroll to the bottom of the passage set to Passage 3, which contains a gray box with a triangle inside of a circle on the left side. In addition to reading the first two passages, you will be required to listen to this audio passage to answer the questions associated with this passage set. On the left side of the gray box, you will either see the **Play** button (which is a triangle inside a circle) or the **Pause** button (which is two vertical lines), depending on whether the recording is playing or paused. You can use the audio scrubber circle to move forward or backward in the recording. When you are instructed to begin the practice test, be sure to practice listening to this audio passage. Now, we will look at the types of questions you will see throughout the test. Unless instructed to do so, you do not need to answer the questions at this time. You will have time after we discuss the various item types to practice answering the questions.

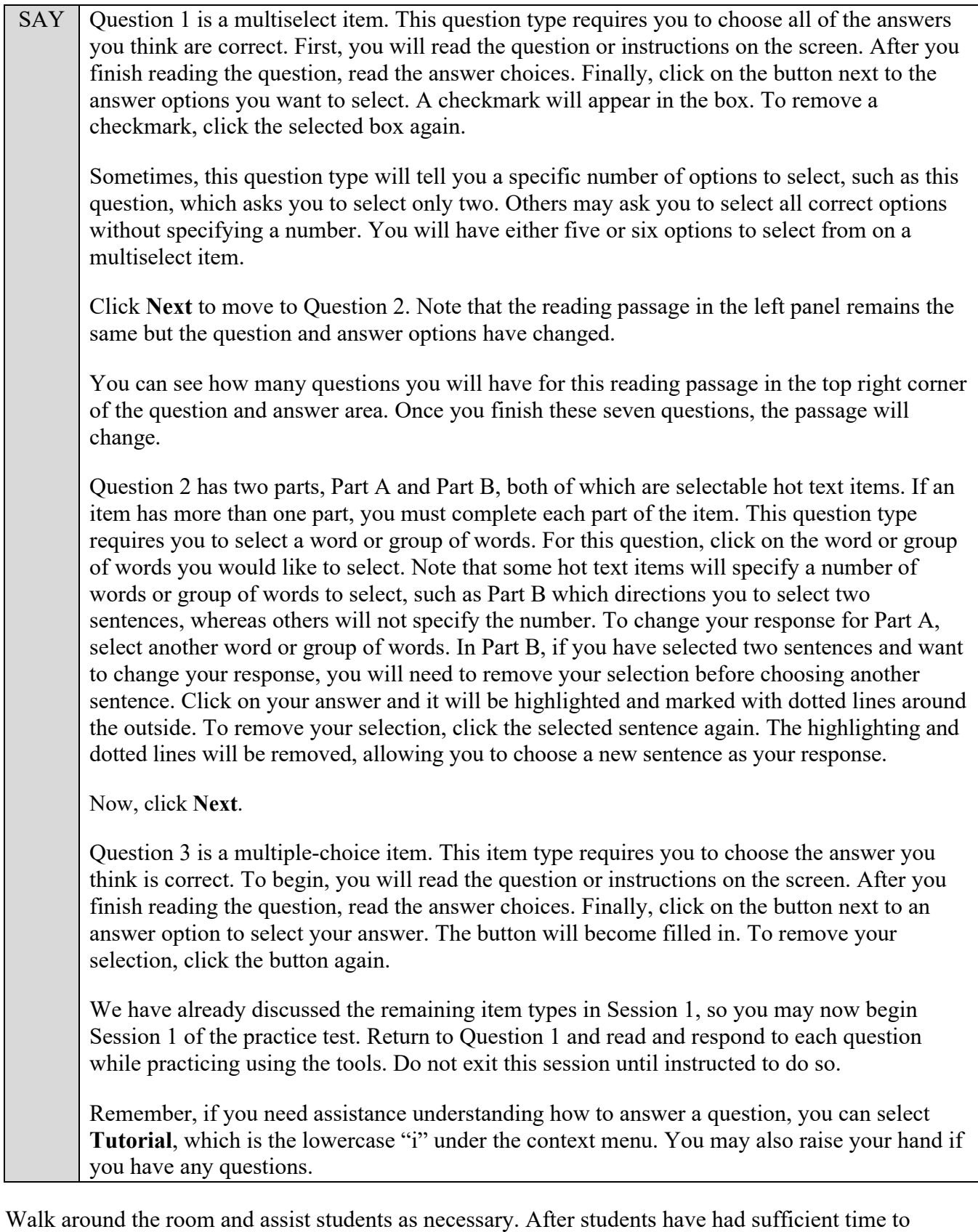

practice using the tools and responding to the various item types, review the correct responses to Session 1 with the students. The answer key can be found on the portal at: [https://fsassessments.org/students-and-families/practice-tests/computer-based-practice-test-answer](https://fsassessments.org/students-and-families/practice-tests/computer-based-practice-test-answer-keys.stml)[keys.stml.](https://fsassessments.org/students-and-families/practice-tests/computer-based-practice-test-answer-keys.stml)

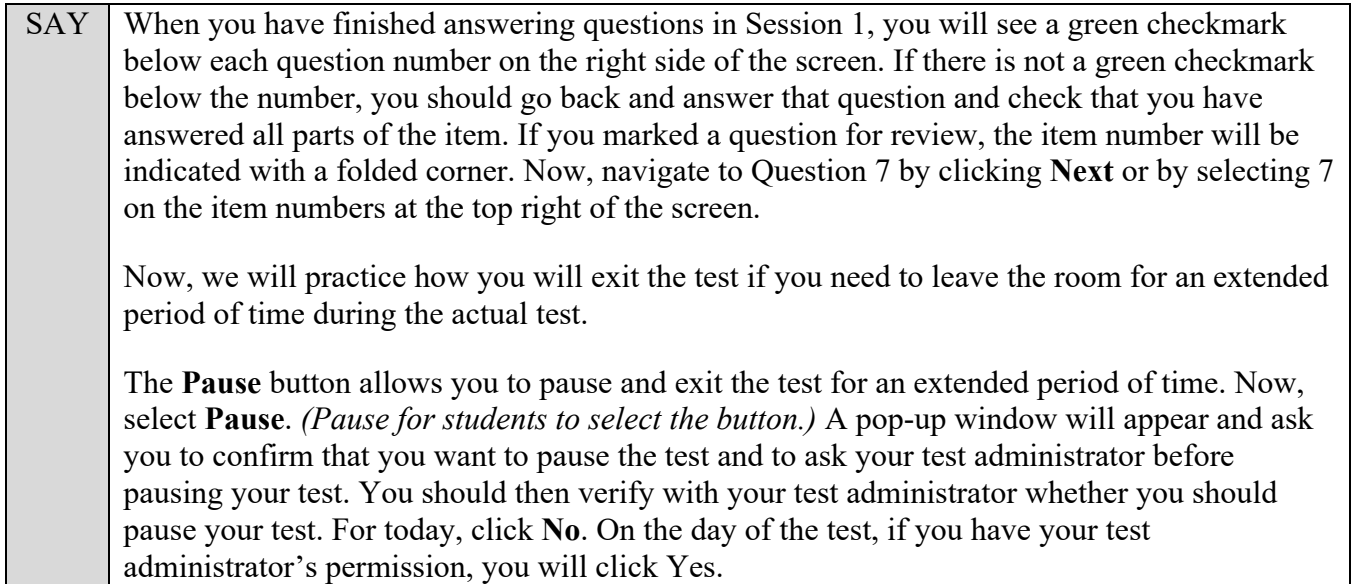

Pause while students click **No**.

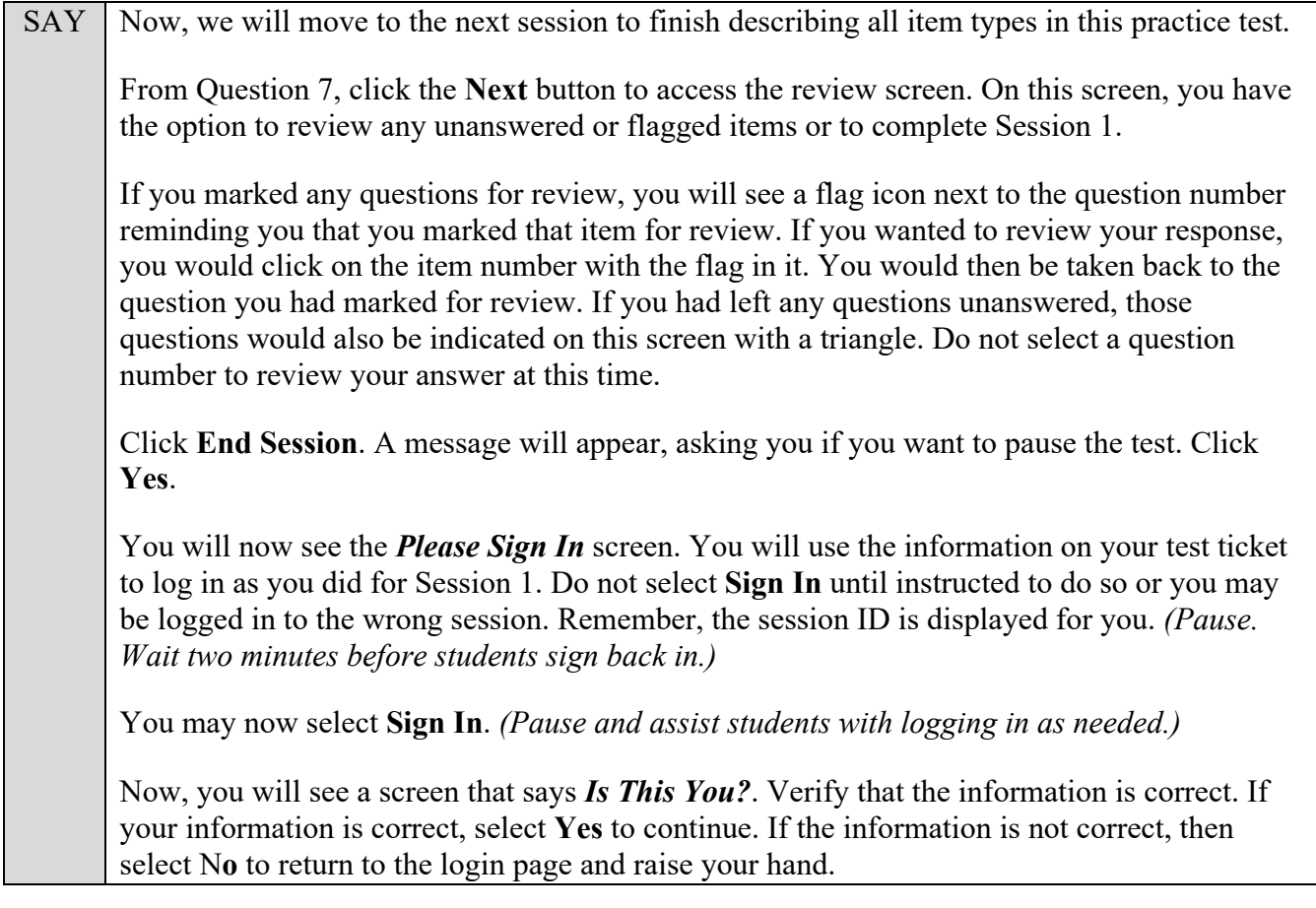

Assist any students who raise their hands.

SAY You will now see a screen that says *Your Tests*. Click the arrow to the left of **Resume Grade 7 ELA Reading Practice Test** to proceed.

SAY While you are waiting for your test to be approved, you will see a *Waiting for Approval* screen. This screen includes your first and last names, the Session ID, and the test you will take. If any information looks incorrect, please raise your hand.

Otherwise, please sit quietly while I approve your tests.

Assist any students who raise their hands.

In the TA Training Site, click the **Approvals** button to review the list of students ready to begin testing.

Once you ensure that all students have logged in correctly, approve students to test by selecting **Approve All Students** and selecting **Yes** on the *Important!* pop-up window.

SAY Now, you will see a screen that says *Audio Checks*. *(Please note that adjusting the volume on this screen is not an option if using an Internet browser for practice tests. If necessary, students may adjust volume using their computer/device volume settings.)* Put your headphones or earbuds on now and click the speaker icon. Make any adjustments to the volume, if necessary. If you hear the sound, select **Yes**. Raise your hand if you cannot hear the sound.

Assist students with their headphones/earbuds setup and contact your school or technology coordinator for assistance, if needed. After all students have selected **Yes** on the *Audio Checks* screen,

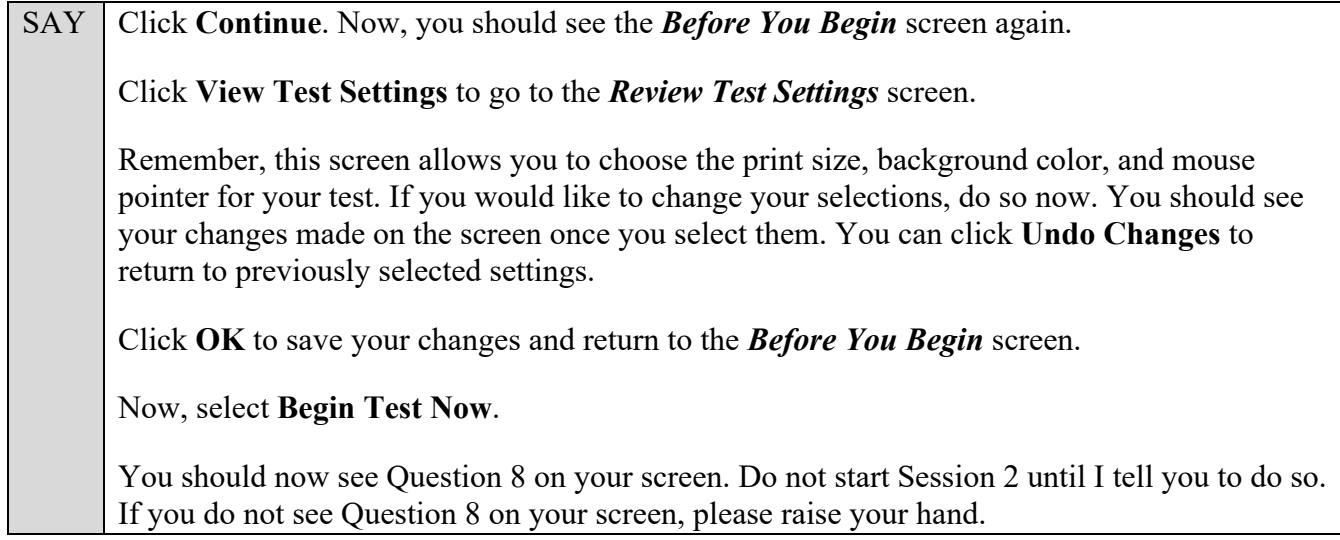

Assist any students with accessing Session 2 of the practice test as needed.

SAY We will now complete Session 2 of the practice test. Click **Next** until you reach Question 10, which is an open response item. This type of question requires you to type your answer into a response area. To begin, read the question or instructions on the screen. After you finish reading the question and any other information, think about your answer. Then, type your answer into the response area.

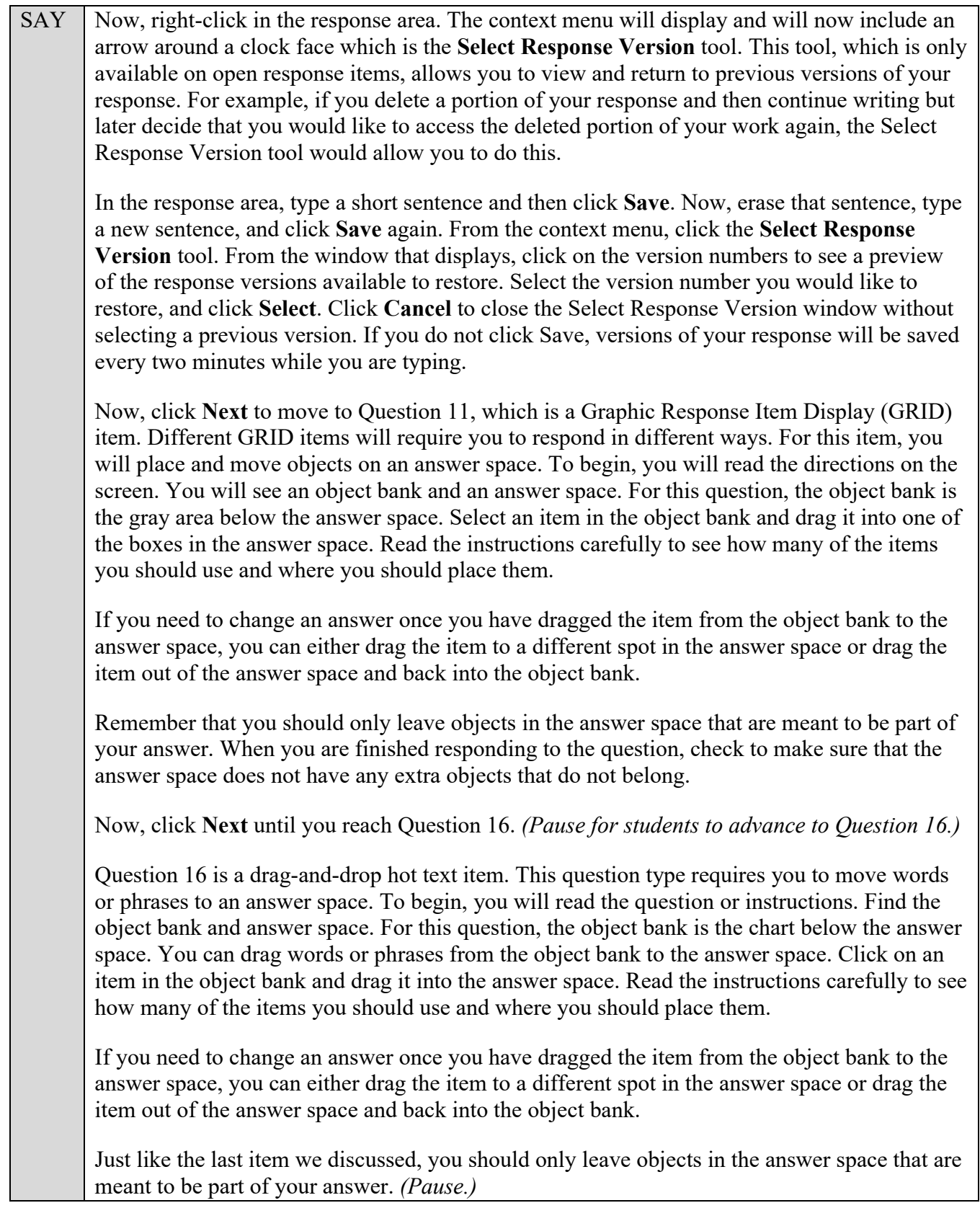

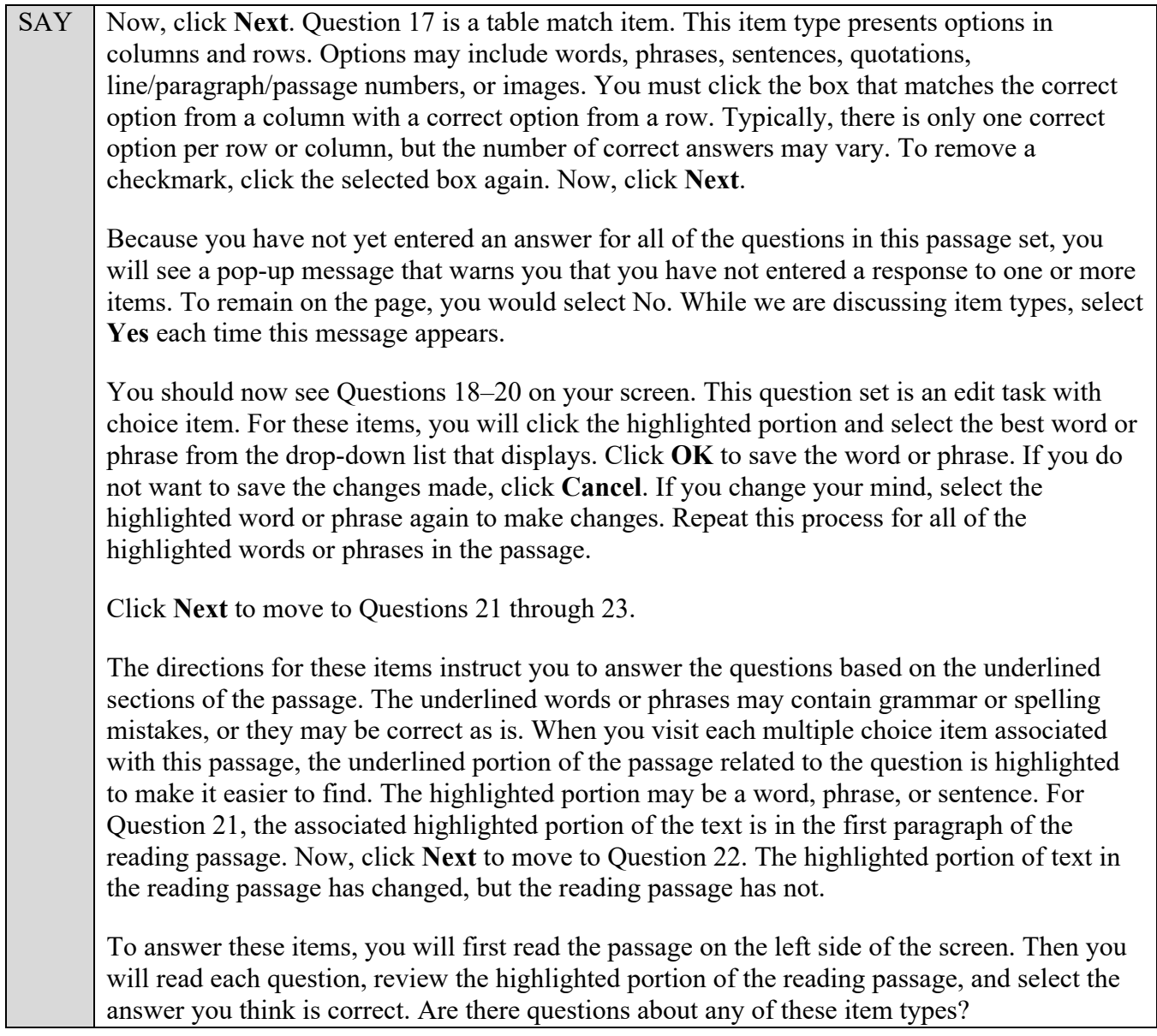

Answer any questions.

SAY Now, you may begin Session 2 of the practice test. Return to Question 8 and read and respond to each question while practicing using the tools available for this session. Do not select the **End Test** button until instructed to do so. Remember, if you need assistance understanding how to answer a question, you can select **Tutorial**, which is the lowercase "i" under the context menu. Raise your hand if you have any questions.

After students have had sufficient time to practice using the tools and answer the questions, review the correct responses to Session 2 with the students. The answer key can be found on the portal at: [https://fsassessments.org/students-and-families/practice-tests/computer-based-practice-test-answer](https://fsassessments.org/students-and-families/practice-tests/computer-based-practice-test-answer-keys.stml)[keys.stml.](https://fsassessments.org/students-and-families/practice-tests/computer-based-practice-test-answer-keys.stml)

SAY Now, we will practice how you will submit your test when you have completed Session 2.

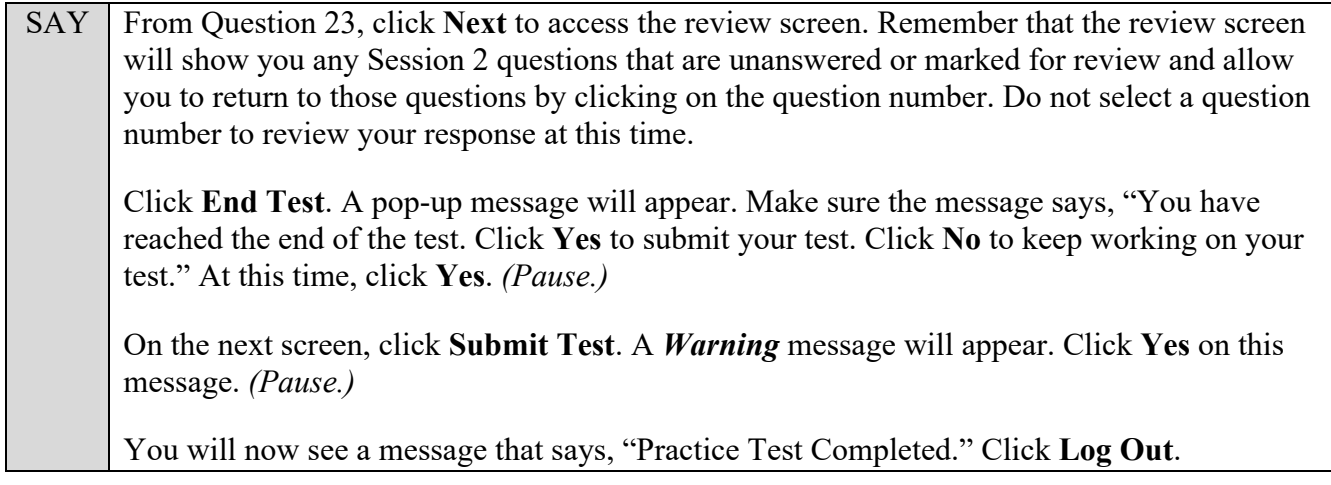

After students have logged out, check each computer or device and make sure that each student has exited the test properly. Help students as needed. Provide students with the practice test URL (https://fsassessments.org/students-and-families/practice-tests/index.stml) so that they may access the practice test on their own.